## Your PDF Guides

You can read the recommendations in the user guide, the technical guide or the installation guide for M-AUDIO AXIOM DIRECTLINK FOR CUBASE. You'll find the answers to all your questions on the M-AUDIO AXIOM DIRECTLINK FOR CUBASE in the user manual (information, specifications, safety advice, size, accessories, etc.). Detailed instructions for use are in the User's Guide.

> **User manual M-AUDIO AXIOM DIRECTLINK FOR CUBASE User guide M-AUDIO AXIOM DIRECTLINK FOR CUBASE Operating instructions M-AUDIO AXIOM DIRECTLINK FOR CUBASE Instructions for use M-AUDIO AXIOM DIRECTLINK FOR CUBASE Instruction manual M-AUDIO AXIOM DIRECTLINK FOR CUBASE**

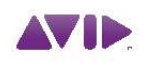

M-AUDIO Axiom<sup>®</sup> DirectLink for Cubase User Guide

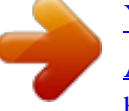

[You're reading an excerpt. Click here to read official M-AUDIO](http://yourpdfguides.com/dref/2822955) [AXIOM DIRECTLINK FOR CUBASE user guide](http://yourpdfguides.com/dref/2822955) <http://yourpdfguides.com/dref/2822955>

## *Manual abstract:*

*, with all rights reserved. Under copyright laws, this guide may not be duplicated in whole or in part without the written consent of Avid Technology, Inc. Avid, M-Audio and Axiom are either trademarks or registered trademarks of Avid Technology, Inc. All other trademarks contained herein are the property of their respective owners. Product features, specifications, system requirements, and availability are subject to change without notice. Guide Part Number 9329-65024-00 REV A 7/10 Documentation Feedback We are always looking for ways to improve our documentation. If you have comments, corrections, or suggestions regarding our documentation, email us at techpubs@avid.com. Contents Chapter 1. Introduction . . . . . . . . . . . . . . . . . . . . . . . . . . . . . . . . . . . . . . . . . . . . . . . . . . . . . . . . . . . . . . . . . . . . . . . . . . . 4 Chapter 2. Installation and Configuration . . . . . . . . . . . . . . . . . . . . . . . . . . . . . . . . . . . . . . . . . . . . . . . . . . . . . . . . . . 6 Chapter 3. Axiom Controls with DirectLink ...... .......... ..... ..... .......... .......... ..... ..... 7 Chapter 4. Instrument Mode . . . . . . . . . . . . . . . . . . . . . . . . . . . . . . . . . . . . . . . . . . . . . . . . . . . . . . . . . . . . . . . . . . . . . 12 Setting Up Instrument Mode . . . . . . . . . . . . . . . . . . . . . . . . . . . . . . . . . . . . . . . . . . . . . . . . . . . . . . . . . . . . . . . . . . . . 12 Using Instrument Mode . . . . . . . . . . . . . . . . . . . . . . . . . . . . . . . .*

*. . . . . . . . . . . . . . . . . . . . . . . . . . . . . . . . . . . . . . . .*

*12 3 Contents Chapter 1: Introduction This guide covers DirectLink, which automatically maps Axiom® controls to common functions in Cubase 5 and later. DirectLink offers two-way communication with Cubase, featuring two distinct modes of operation with a level of integration that makes Axiom feel like a "dedicated" hardware controller. @@@@@@The target track determines which track Axiom will control. @@Whenever DirectLink is switched to Instrument mode, the Instrument button will also illuminate to confirm that you are controlling an instrument. Pressing the Patch Up and Down buttons scrolls through patches to audition and select sounds in the targeted instrument. Pressing either of the Track buttons targets an adjacent track, allowing you to switch from one instrument to another. Pressing the Instrument button a second time returns Axiom to Mixer mode. While in Instrument Mode, holding down the Instrument button opens and closes the virtual instrument window. This lets you to see the on-screen controls update in real time as mapped Axiom controls are used. Instrument Mode has no affect on the Axiom Transport buttons, and they will remain mapped to their counterparts in Cubase.*

*Although this introduction explains how DirectLink with Axiom can enhance your workflow, please take the time to read the rest of this User Guide. Combined with the Axiom User Guide, it will explain how to get the most out of your Axiom keyboard in Cubase. Axiom DirectLink for Cubase User Guide 4 Chapter 1: Introduction DirectLink Requirements System Requirements The latest system requirements can be found at www.m-audio.com. Cubase Software DirectLink requires Cubase version 5 or later. Earlier versions of Cubase do not support DirectLink. To learn more about upgrading your Cubase software, please visit http://www.steinberg.net.*

*Axiom Drivers Windows users should download and install the latest Axiom drivers from www.m-audio.com/support if you are planning to do any or all of the following: · Control more than one application at the same time. · Simultaneously use other class-compliant USB audio devices. · Use long System Exclusive (SysEx) commands.*

*For more information about Windows driver installation, and Axiom setup for both Mac and Windows, refer to the "Driver Installation" chapter of the Axiom User Guide. Axiom Hardware DirectLink requires that Axiom is connected to the host computer, and this guide assumes the process has already been completed. The installation and connection procedure is covered in the Axiom User Guide. A list of qualified recording applications, along with current Windows drivers, DirectLink installers and User Guides can be found at www.m-audio.*

*com. Axiom DirectLink for Cubase User Guide 5 Chapter 1: Introduction Chapter 2: Installation and Configuration Before beginning the DirectLink installation, please make sure Axiom is connected to the host computer and that Cubase is not running. The instructions below will indicate when Cubase should be launched. To install DirectLink and configure Cubase: 1 2 3 4 5 6 7 8 9 Download the latest DirectLink installer for Cubase from www.maudio.com/drivers. @@Once the installation is complete, launch Cubase. Navigate to the Devices menu > Device Setup. @@@@Close the Device Setup dialog. @@Where applicable, both Mixer and Instrument Mode will be covered.*

*@@@@@@After one second the screen will revert to the track name. @@@@This maps Axiom Faders, Fader buttons, and Encoder knobs to instrument parameters within the target track in your Cubase project. The target track determines the destination of MIDI notes and control data transmitted from your Axiom keyboard. Axiom DirectLink for Cubase User Guide 7 Chapter 3: Axiom Controls with DirectLink @@After one second the screen will revert to the track name. Pressing the Instrument button again will return Axiom to Mixer Mode. @@@@@@@@@@@@@@@@@@@@Each button illuminates when pressed, and its corresponding track is muted. Pressing button F18 again switches buttons F10 F17 to Solo mode, and the LCD screen will display "Solo." Each button illuminates when pressed, and its corresponding track is soloed while all others are muted. Pressing F18 another time switches buttons F10 F17 to Record Arm mode, and the LCD screen will display "Arm." Each button illuminates when pressed, and its corresponding track is armed for recording.*

*Instrument Mode Buttons F10 F17 map to virtual instrument parameters within the target track. When a mapped Axiom button is pressed, the current function or parameter assignment will appear on the LCD screen. Fader button F18 will be lit while DirectLink is in Instrument mode. Pressing this button "flips" the faders and fader buttons back to Mixer mode, while the Encoders remain in Instrument mode. Pressing F18 a second time returns the faders and buttons to Instrument mode.*

*6 Group E Button The Group E button is illuminated by default, indicating that all eight Axiom Encoder knobs (E1E8) are in DirectLink mode. When this button is pressed, it is no longer lit, and the knobs are released from their DirectLink assignments, and mapped according to the current active preset Patch. Pressing the Group E button again returns all controls to their DirectLink assignments. The button also illuminates confirming the group is in DirectLink Mode. Pressing the Group E button does not release the Axiom Transport buttons from DirectLink.*

*7 Encoder Knobs Mixer Mode On Axiom 49 and 61, the Encoder knobs (E1 E8) control the Pan knobs in the Cubase Mixer. On Axiom 25 these knobs control the track volume for the currently selected bank of eight tracks. @@@@Moving a control while holding down the Shift button allows you to view or Instrument Mode Instrument Mode maps Axiom controls to numerous virtual instrument parameters within a targeted track in Cubase.*

> [You're reading an excerpt. Click here to read official M-AUDIO](http://yourpdfguides.com/dref/2822955) [AXIOM DIRECTLINK FOR CUBASE user guide](http://yourpdfguides.com/dref/2822955)

<http://yourpdfguides.com/dref/2822955>

 *@@@@Refer to the Cubase Reference Guide for more details. Select the track using either the Fader buttons or the Track buttons. Switch DirectLink to Instrument Mode by pressing the Instrument button (Inst). The button will illuminate, confirming that Axiom is in Instrument mode Hold down the Instrument button to open the Instrument window. 4 Using Instrument Mode Default Control Assignments for Cubase Instruments When DirectLink is switched to Instrument mode, Axiom control assignments within Cubase are defined by a default parameter list called a "VSTXML" file. This this file is provided by the instrument manufacturer and maps the Encoder knobs (E1 E8) to parameters 1 8, the Faders (F1 F8) to parameters 9 16, and the Master (F9) to parameter 25. Controlling Virtual Instruments Once an Instrument Track is targeted by Axiom and Instrument Mode is activated (See "Instrument Button (Inst)" on page 7), the instrument name will appear on the LCD screen. After 1 second the screen will display the track name. If the Track buttons (See "Track Buttons" on page 10) were used for targeting a track, it is also armed*

*for recording, and notes are heard when the keys are pressed. Opening an Instrument Window Holding down the Instrument Mode will open the window for the virtual instrument being played. Instrument Preset Selection Sound patches within virtual instruments are selected using the Axiom Patch buttons. Axiom DirectLink for Cubase User Guide 12 Chapter 4: Instrument Mode Adjusting Instrument Parameters When a mapped Axiom control is moved its parameter assignment and numerical value will appear on the LCD screen. After 1 second the screen will revert the track name. Axiom controls can be returned to Mixer Mode, at any time, by pressing the Instrument button. Refer to Chapter 3, "Axiom Controls with DirectLink," for more information about Axiom control types and their Instrument Mode functions. Axiom DirectLink for Cubase User Guide 13 Chapter 4: Instrument Mode Avid 5795 Martin Road Irwindale, CA 91706-6211 USA Technical Support (USA) Visit the Online Support Center at www.avid.*

*com/support Product Information For company and product information, visit us on the web at www.avid.com .*

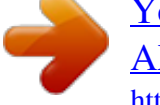

## [You're reading an excerpt. Click here to read official M-AUDIO](http://yourpdfguides.com/dref/2822955) [AXIOM DIRECTLINK FOR CUBASE user guide](http://yourpdfguides.com/dref/2822955) <http://yourpdfguides.com/dref/2822955>